## **8. Sovrapposizione e confronto di strutture proteiche**

In questa esercitazione utilizzeremo il programma SwissPdbViewer (versione 4.0.1) per effettuare la sovrapposizione e il confronto di strutture proteiche. Il software è gratuito e può essere scaricato dal sito http://spdbv.vital-it.ch. Sul sito sono disponibili le istruzioni per l'installazione, oltre a una breve e semplice guida introduttiva all'utilizzo. Di seguito vedremo solo alcune delle molteplici funzioni che il programma mette a disposizione. Si raccomanda pertanto di leggere la guida utente per avere una panoramica più completa delle sue potenzialità.

- Collegatevi al sito della Protein Data Bank (www.rcsb.org/pdb) per recuperare le coordinate delle proteine 1SBT e 2PRK e memorizzarle sul computer.
- Avviate il programma SwissPdbViewer e caricate i file contenenti le coordinate delle due proteine come mostrato in **Figura 1**.

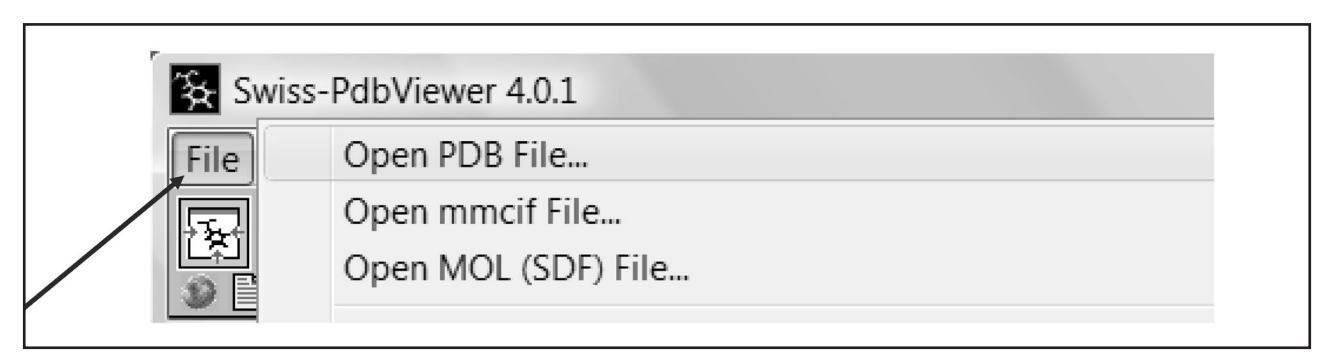

**Figura 1** Particolare della barra dei menu del programma SwissPdbViewer da cui è possibile leggere le coordinate di una struttura contenute in un file.

Visualizzate le tracce dei Cα delle due proteine (cioè i Cα uniti da un segmento che indica il legame peptidico) e colorate le due strutture con colori diversi in modo da che siano facilmente distinguibili, attraverso i comandi disponibili nel pannello di controllo (**Figura 2**).

Selezionate la voce *MagicFit* nel menu *Fit*. Vedrete comparire una finestra attraverso cui si possono selezionare le strutture da sovrapporre (in questo caso ce ne sono solo due) e gli atomi di cui tenere conto nel calcolo (in genere si utilizzano i Cα). Le due tracce vengono sovrapposte. La procedura utilizzata dal programma è la seguente: si allineano le sequenze e si identificano le zone di maggiore somiglianza (evidenziate in rosso nel pannello di controllo). A partire da queste zone il programma esegue la sovrapposizione. Cliccando sulla voce *Calculate RMS* nel menu *Fit* si può visualizzare la RMSD risultante e il numero di atomi equivalenti (**Figura 3**).

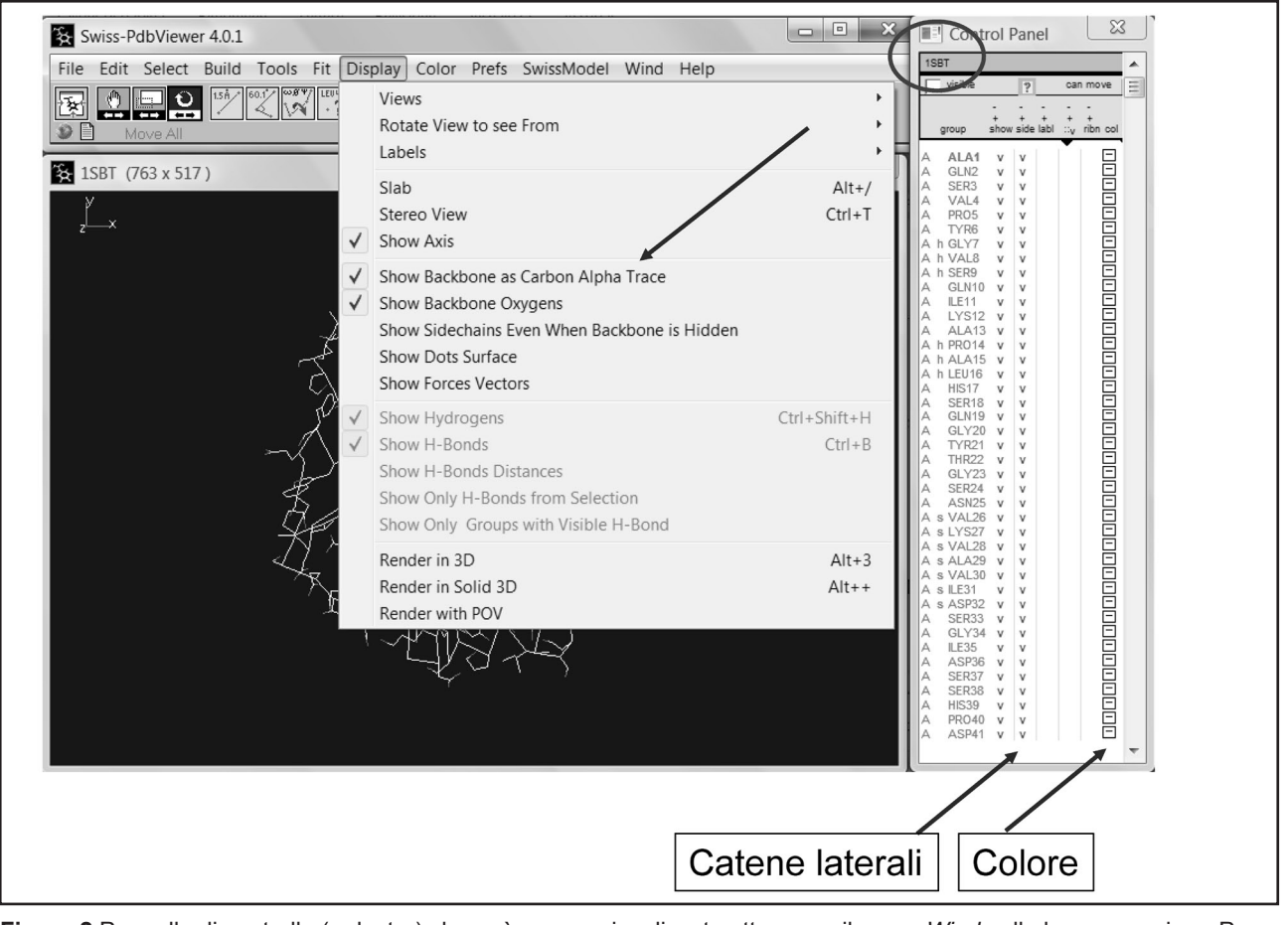

**Figura 2** Pannello di controllo (a destra) che può essere visualizzato attraverso il menu *Wind* nella barra superiore. Per visualizzare solo la traccia dei Cα, bisogna selezionare i residui nel pannello di controllo; quelli selezionati vengono evidenziati in rosso. Poi si rimuove la visualizzazione delle catene laterali (cliccando con il puntatore sulla colonna *side* nel pannello di controllo). Infine dal menu *Display* si seleziona la voce *Show Backbone as Carbon Alpha Trace*. L'attribuzione del colore avviene in modo analogo. Dopo aver selezionato i residui si clicca su uno dei riquadri indicati dalla freccia "colore"; si apre un pannello attraverso cui si seleziona il colore desiderato. Se nel programma sono presenti più strutture, tutte le operazioni coinvolgono la proteina selezionata nel pannello di controllo e visualizzata nell'ovale della figura.

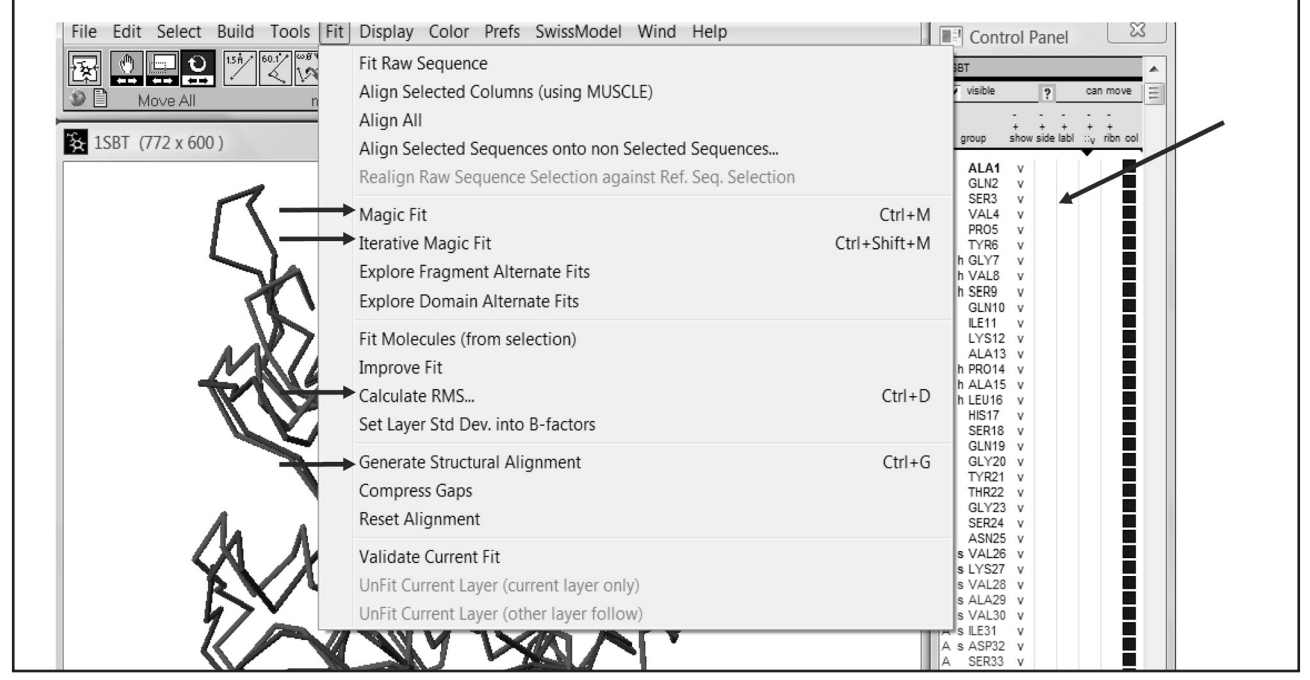

**Figura 3** Comandi utilizzati nel calcolo della sovrapposizione di strutture. I residui strutturalmente equivalenti vengono visualizzati in rosso nel pannello di controllo.

• Aprite la finestra di allineamento (voce *Alignment* del menu *Wind*): vengono visualizzate le sequenze delle due proteine con ombreggiature che indicano le zone a più elevata somiglianza utilizzate prima. Cliccando su *Generate Structural Alignment* nel menu *Fit*, le sequenze sono allineate secondo le equivalenze strutturali (**Figura 4**).

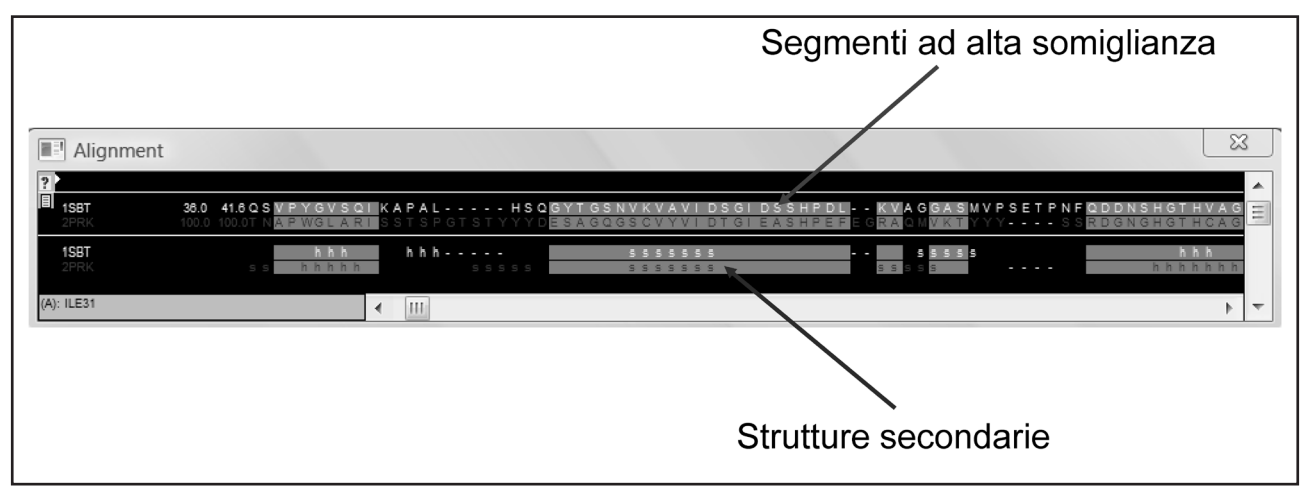

**Figura 4** Pannello dell'allineamento attivabile tramite il menu *Wind* nella barra.

- • La sovrapposizione può essere migliorata con il comando *Magic Fit* (menu *Fit*). Questa procedura ottimizza iterativamente la sovrapposizione precedente. All'inizio considera la lista degli atomi strutturalmente equivalenti generati da *Magic Fit* e a partire da questi calcola una nuova sovrapposizione. La procedura aggiorna la lista dei carboni equivalenti (che ora dovrebbero essere in numero maggiore rispetto a prima) e con questa calcola una nuova sovrapposizione, più precisa. Il processo viene ripetuto fino a che la RMSD non raggiunge il minimo, pur mantenendo il numero di carboni strutturalmente equivalenti più elevato possibile. Il miglioramento della sovrapposizione risulta evidente dal valore della RMSD, nettamente inferiore rispetto a quello iniziale, e dal numero di carboni equivalenti. Nella finestra dell'allineamento viene mostrato l'allineamento finale e nella finestra grafica la sovrapposizione.
- Per analizzare più in dettaglio la sovrapposizione, si può colorare una delle strutture secondo la RMSD locale, cioè in base alla distanza di ciascun Cα dal suo equivalente nell'altra struttura. Per fare ciò bisogna selezionare *RMS* nel menu *Color*. La scala di colori va dal blu al rosso che corrispondono, rispettivamente, a una bassa e a un'alta RMSD. Si noti come le zone appartenenti al nucleo centrale delle proteine siano più conservate rispetto a quelle superficiali in cui si localizzano le indel corrispondenti alle anse.

Questa procedura di sovrapposizione funziona quando le proteine da confrontare condividono una sufficiente somiglianza di sequenza.

Esamineremo ora un caso in cui la procedura descritta non riesce a dare una risposta utile.

- Prelevate le coordinate delle proteine 1CPC e 1COL dal sito PDB e memorizzate le coordinate in due file separati. Caricate le due strutture nel programma.
- Aprite il pannello di controllo. Si noti che le due strutture contengono più di una catena, ciascuna etichettata con una lettera nella prima colonna del pannello (**Figura 5**). Vogliamo utilizzare una sola catena, pertanto è necessario rimuovere le altre. Nel caso della struttura 1COL: evidenziate la catena B nel pannello di controllo selezionando con il tasto destro del mouse la prima posizione in cui compare la lettera B (i residui etichettati con B verranno visualizzati in rosso). Selezionando

*Remove Selected Residues* nel menu *Build*, rimuovete i residui selezionati. Analogamente, isolate la catena L della struttura 1CPC.

- Sovrapponete le due strutture con *Magic Fit*. Calcolate la RMSD e annotate i valori; visualizzate l'allineamento strutturale.
- Migliorate l'allineamento con *Iterative Magic Fit*: il programma interrompe la procedura perché questo calcolo non può essere effettuato con proteine molto diverse, come in questo caso.

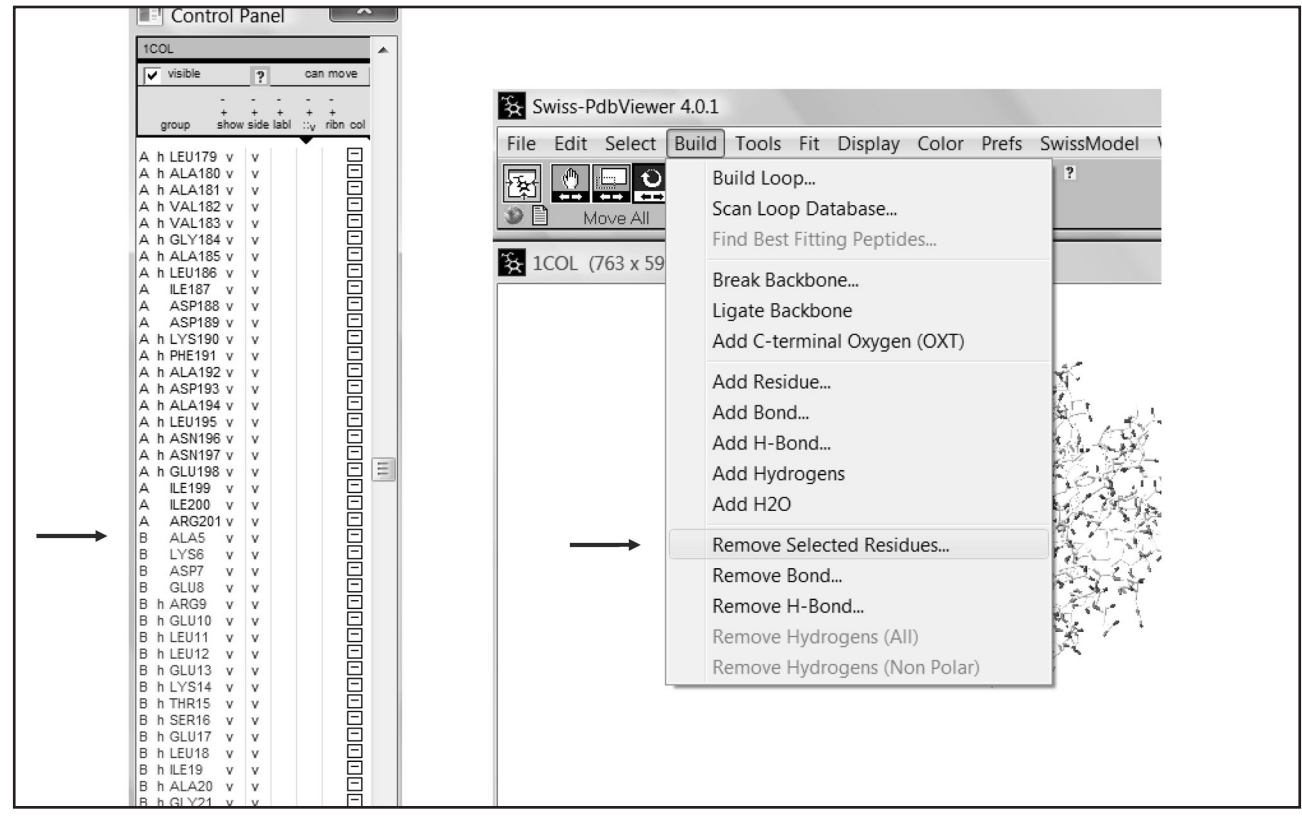

**Figura 5** Procedura per rimuovere una catena di una struttura. Si deve cliccare sul carattere della catena da rimuovere (nel caso specifico B). I residui vengono evidenziati in rosso. Nel menu *Build* si seleziona la voce *Remove Selected Residues*.

Se le proteine sono molto diverse, l'uso di algoritmi di sovrapposizione per frammenti può risolvere il problema. Mostreremo ora come si utilizzano i programmi SSAP e Dali a questo scopo.

- Collegatevi al sito www.cathdb.info/cgi-bin/SsapServer.pl e inserite nei campi visualizzati il nome delle strutture da confrontare seguite dall'indicatore di catena: 1colA e 1cpcL (**Figura 6**). Avviate il confronto cliccando sul tasto *Continue*. In pochi secondi il programma calcolerà la sovrapposizione e visualizzerà i risultati. Notate i seguenti parametri: RMSD, numero di carboni equivalenti e percentuale d'identità tra le sequenze allineate. Confrontate il risultato con quello ottenuto con SwissPdbViewer.
- Collegatevi al sito www.ebi.ac.uk/Tools/dalilite/ e inserite negli appositi campi i codici delle strutture e gli identificatori di sequenza (**Figura 8**). Lanciate il programma e analizzate i risultati. Confrontateli con quelli precedenti e notate come algoritmi diversi forniscano risposte parzialmente diverse.

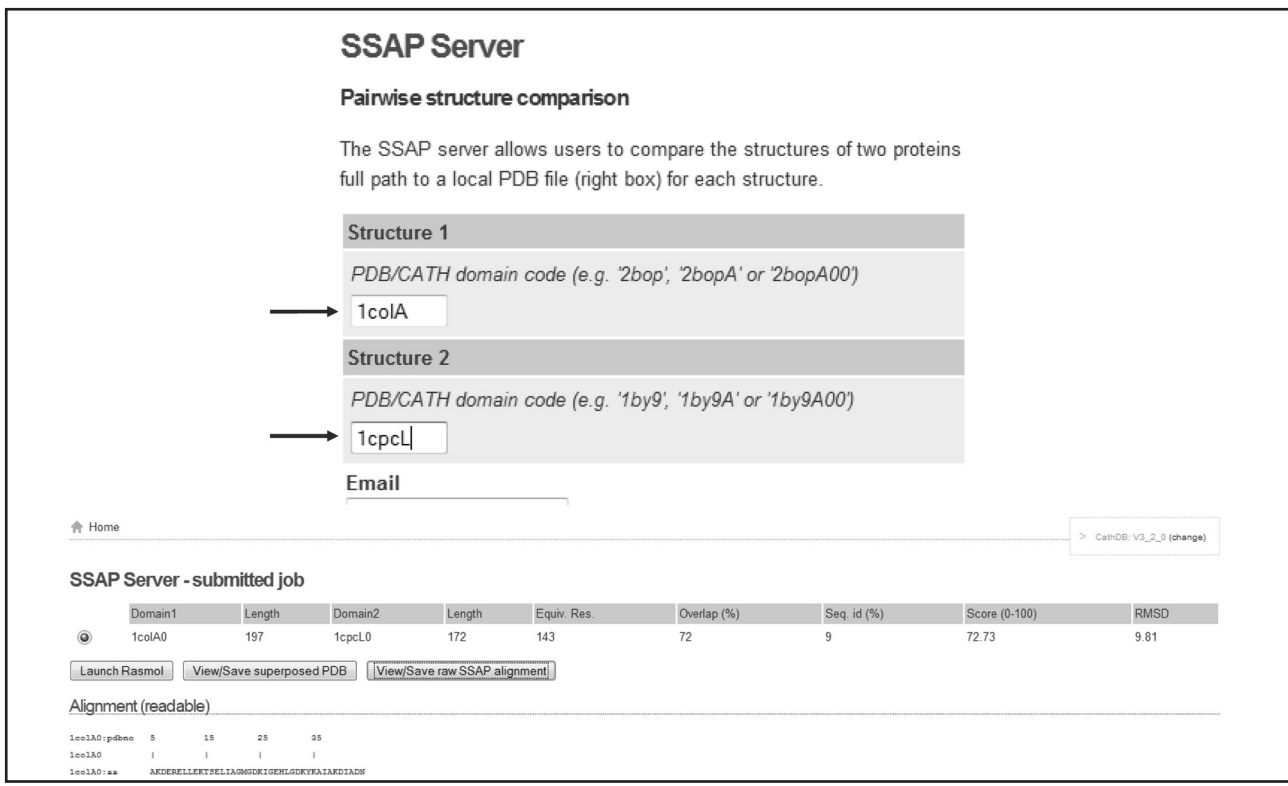

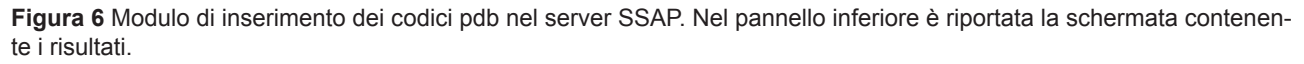

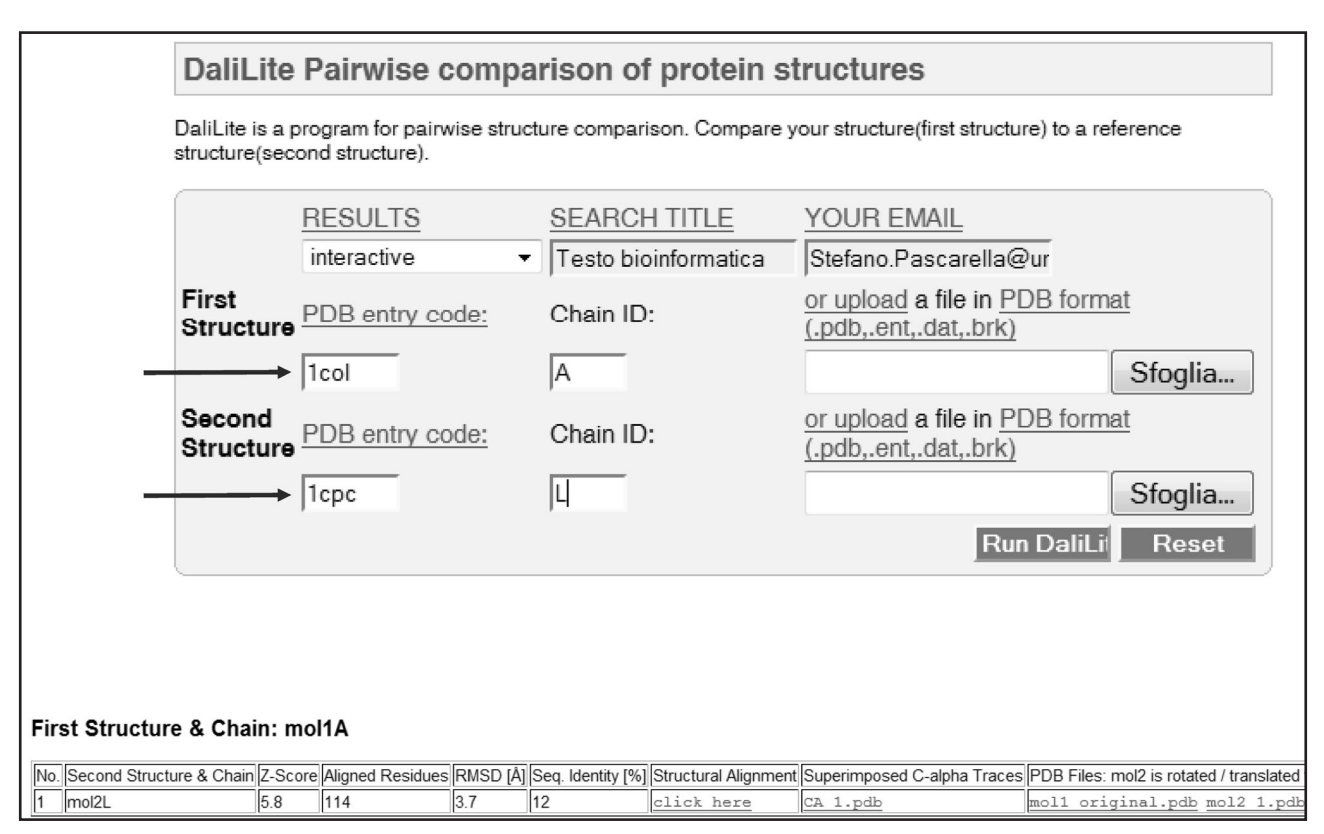

Figura 7 Modulo di inserimento dei dati sul server DaliLite sul sito dell'EBI. Nel pannello inferiore sono riportati i risultati dell'elaborazione. Attraverso le voci selezionabili con il cursore è possibile visualizzare l'allineamento strutturale e copiare sul proprio calcolatore le coordinate trasformate, in modo da poter visualizzare la sovrapposizione mediante un programma di grafica molecolare.

Gli algoritmi per il confronto strutturale tra proteine sono utilizzati anche dai sistemi di ricerca di somiglianze strutturali in banche dati. Un esempio è il server DALI.

Collegatevi al sito http://ekhidna.biocenter.helsinki.fi/dali\_server/ e avviate una ricerca nella PDB di strutture simili alla catena A di 1COL (**Figura 8**). I risultati sono riportati sottoforma di elenco di strutture in ordine decrescente di *Z-score*. Nell'elenco sono presenti collegamenti attivi che permettono di visualizzare direttamente la sovrapposizione e l'allineamento tra due o più strutture e trasferire le coordinate trasformate sul proprio computer. Esaminate la lista dei risultati e localizzate la catena L della struttura 1CPC (**Figura 9**); confrontate la RMSD, il numero di atomi strutturalmente equivalenti, la percentuale di identità con i risultati precedenti.

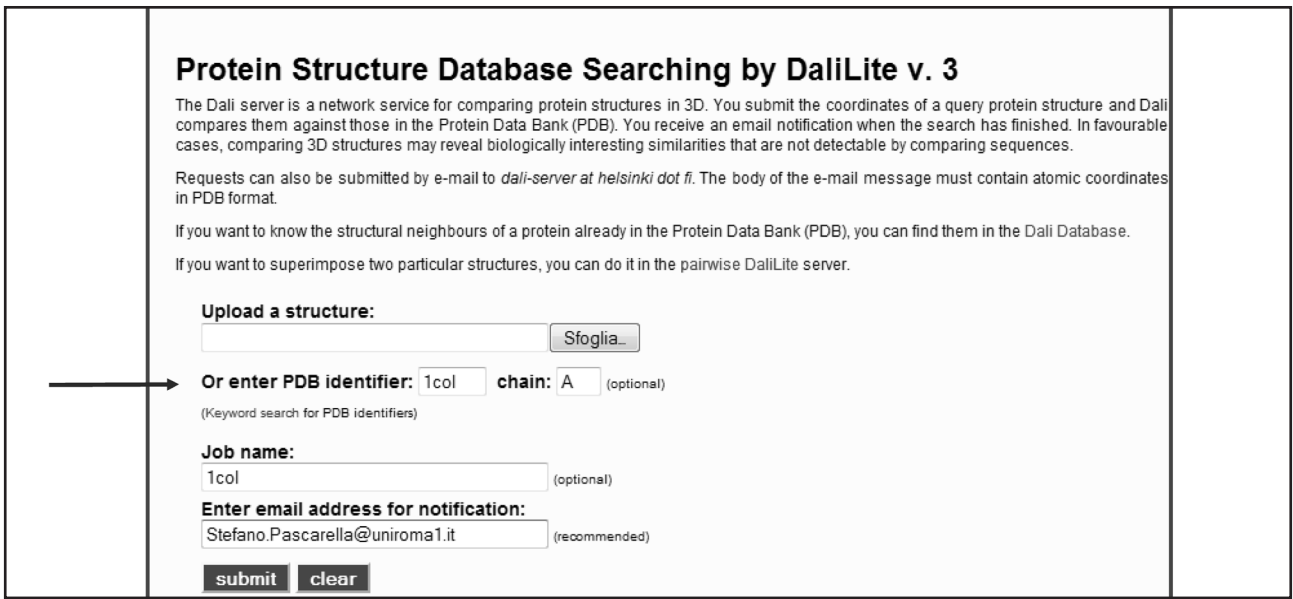

**Figura 8** Modulo di avvio di ricerca con DaliLite sul server DALI.

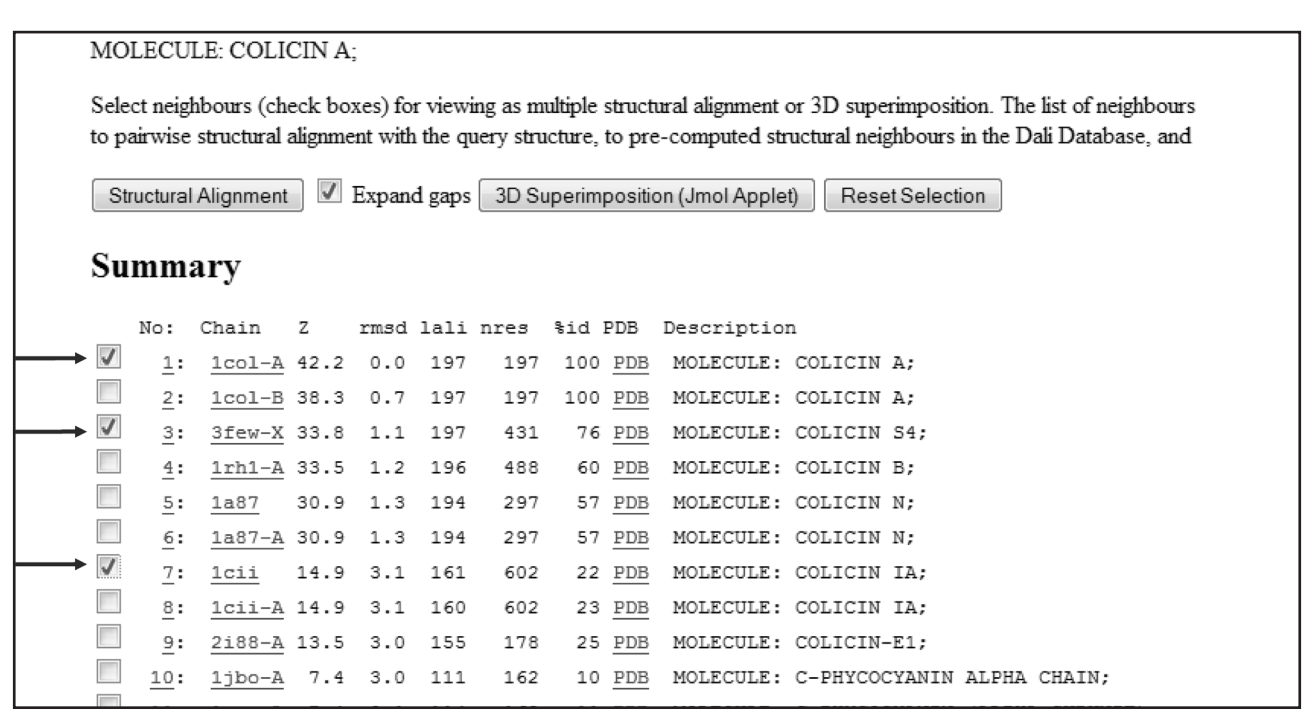

**Figura 9** Risultati della ricerca con DALI. Le strutture della banca dati vengono elencate in ordine decrescente di *Z-score*. Oltre a questo parametro sono riportati altri dati riguardanti la qualità dell'allineamento (RMDS, numero di carboni equivalenti, numero di residui totali, percentuale di identità). Attraverso gli appositi riquadri si possono selezionare più strutture, in modo da poter visualizzare l'allineamento strutturale e la sovrapposizione con la struttura sonda.